**Sebastian Kügler Claus Christensen Traductor: Antoni Bella**

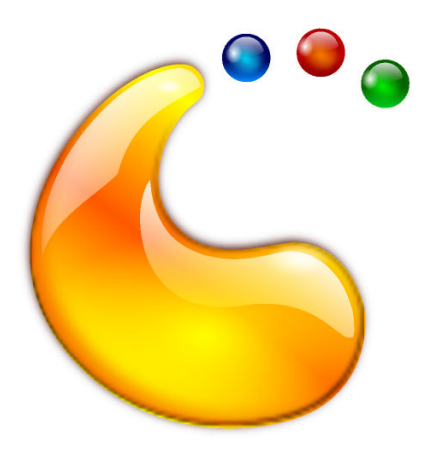

# **Índex**

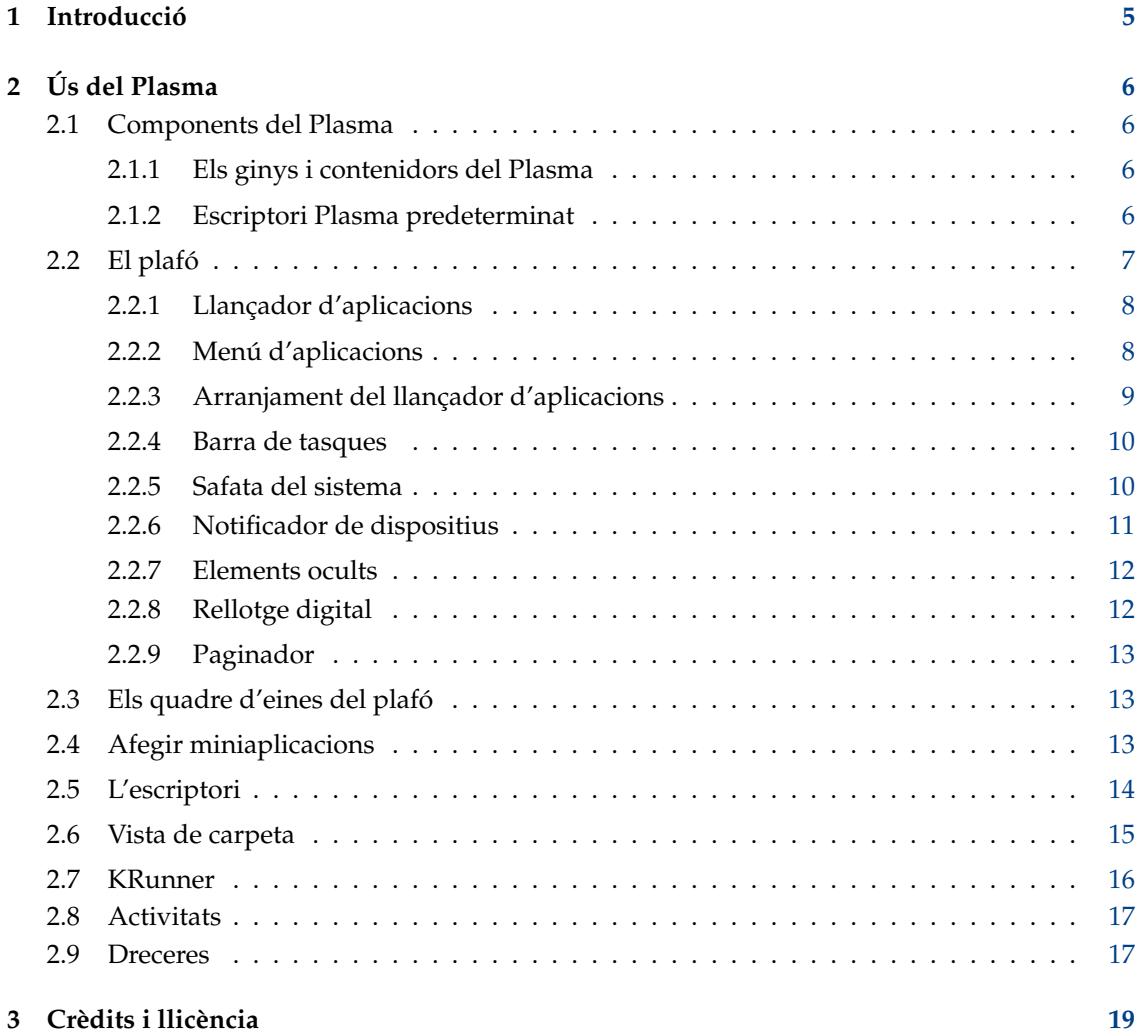

### **Resum**

El Plasma és la interfície d'usuari base a l'escriptori.

## <span id="page-4-0"></span>**Capítol 1**

# **Introducció**

El Plasma té un disseny modern i personalitzable per a executar les vostres aplicacions preferides i accedir a la vostra informació allà on es trobi. Altres atributs comuns de l'escriptori Plasma inclouen una gestió avançada de les finestres i dels efectes de l'escriptori, una implementació per a ginys Plasma del KDE, una cerca integrada, gestió del maquinari i un alt grau de personalització.

## <span id="page-5-0"></span>**Capítol 2**

# **Ús del Plasma**

### <span id="page-5-1"></span>**2.1 Components del Plasma**

### <span id="page-5-2"></span>**2.1.1 Els ginys i contenidors del Plasma**

L'essència del Plasma gira al voltant de dos conceptes bàsics:

### **Els ginys del Plasma**

Miniaplicacions o aplicacions petites que viuen a l'escriptori.

#### **Contenidors**

Miniaplicacions que actuen com a contenidor per als ginys del Plasma

En un escriptori predeterminat, hi ha dos elements principals: el Plafó i el mateix Escriptori. Tots dos són els elements de contenció en el sentit del Plasma.

### <span id="page-5-3"></span>**2.1.2 Escriptori Plasma predeterminat**

#### NOTA

L'escriptori Plasma es pot configurar de moltes maneres. La captura de pantalla que es mostra a continuació mostra un escriptori força estàndard. Algunes distribucions apliquen grans personalitzacions, així que el vostre escriptori podria ser diferent.

De manera similar, l'aparença gràfica dels elements de la interfície pot ser d'estil. Aquestes captures de pantalla utilitzen l'estil predeterminat del Plasma, Brisa.

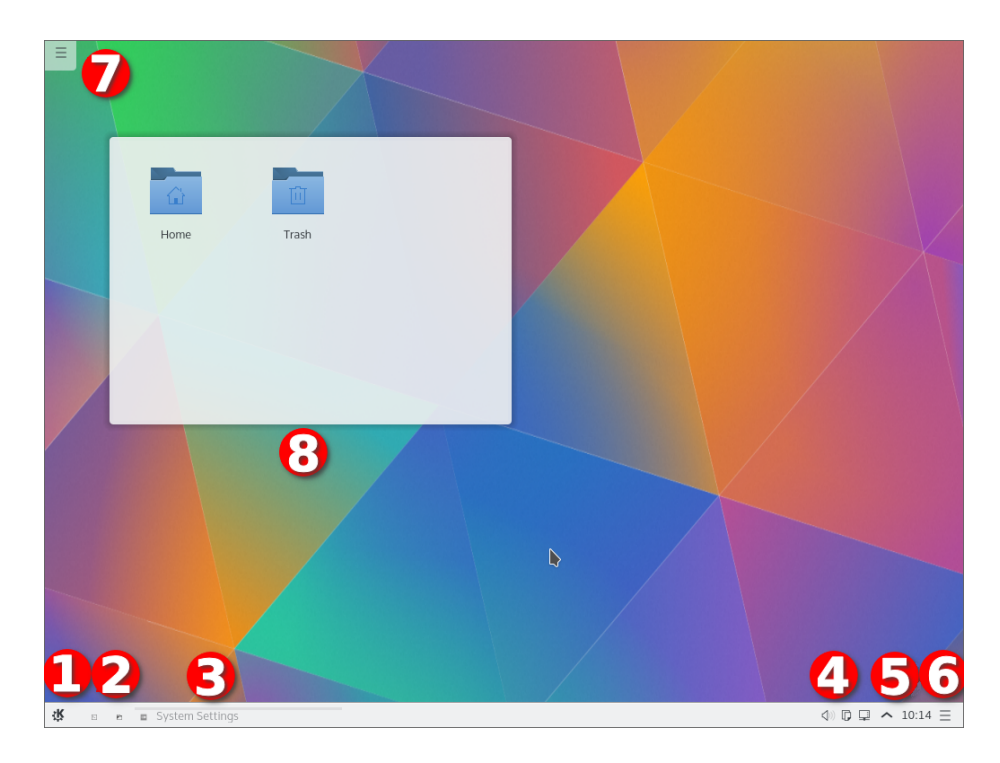

- 1. El programa d'arrencada. En general serà el [Llançador d'aplicacions.](#page-7-2)
- 2. Un parell d'icones que ofereixen un fàcil accés a les aplicacions d'ús freqüent
- 3. El [Gestor de tasques,](#page-9-2) mostra els títols de les finestres que pertanyen a les aplicacions actualment en execució. No tenia oberta cap finestra d'aplicació quan es va prendre la captura de pantalla
- 4. La [safata del sistema](#page-9-3)
- 5. El giny [rellotge digital](#page-11-2)
- 6. El [quadre d'eines del plafó](#page-12-3)
- 7. El [quadre d'eines del plafó](#page-13-1)
- 8. El giny Vista de carpeta, mostrant el contingut de la carpeta Escriptori

### <span id="page-6-0"></span>**2.2 El plafó**

El plafó predeterminat té uns ginys del Plasma: començant per l'esquerra, hi ha el llançador d'aplicacions.

### <span id="page-7-2"></span><span id="page-7-0"></span>**2.2.1 Llançador d'aplicacions**

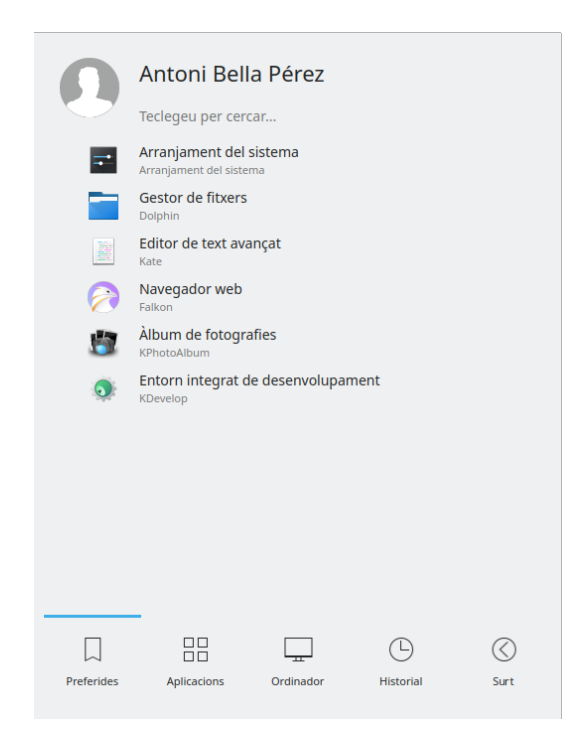

Podeu utilitzar-lo per a iniciar aplicacions, obrir fitxers oberts recentment i utilitzar les opcions habituals de surt/apaga. També hi ha una estructura que permet navegar a través de les aplicacions. El disseny ha estat optimitzat per als casos d'ús més comuns: iniciar una aplicació. La pestanya predeterminada **Preferits**, conté la majoria de les entrades més utilitzades. En començar, probablement utilitzareu més sovint la pestanya **Aplicacions**. Una vegada trobeu les aplicacions més emprades, feu clic dret en els elements i seleccioneu **Afegeix a Preferits** per a afegir-los-hi (o directament al plafó o a l'escriptori. Cal tenir en compte que necessitareu 'desbloquejar' el Plasma fent clic dret a l'escriptori per a qualsevol mena de modificació).

### <span id="page-7-1"></span>**2.2.2 Menú d'aplicacions**

Si preferiu l'estil clàssic per al menú llançador d'aplicacions, canvieu-lo fent clic dret sobre el botó del menú i seleccioneu **Alternatives**.

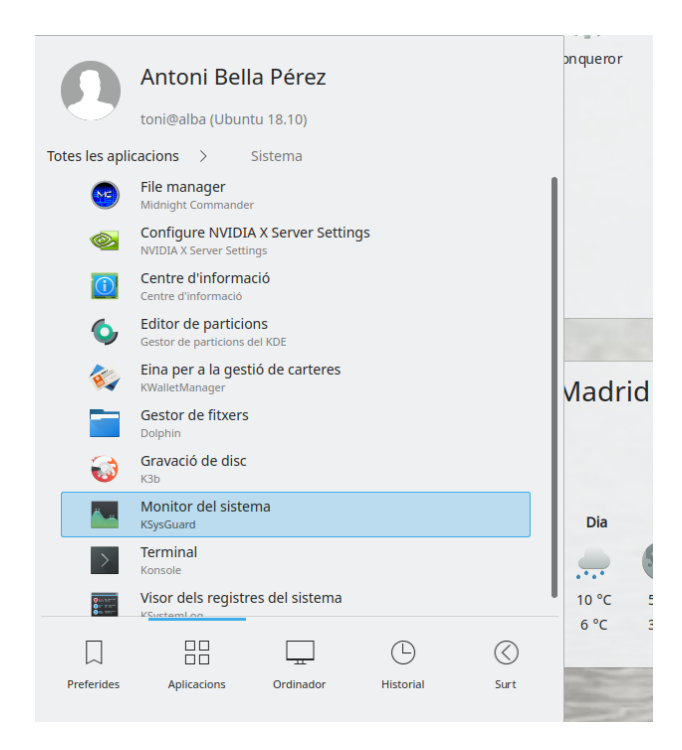

### <span id="page-8-0"></span>**2.2.3 Arranjament del llançador d'aplicacions**

Si voleu configurar el llançador d'aplicacions, feu clic dret sobre el botó del menú i seleccioneu **Configura el connector llançador d'aplicacions**.

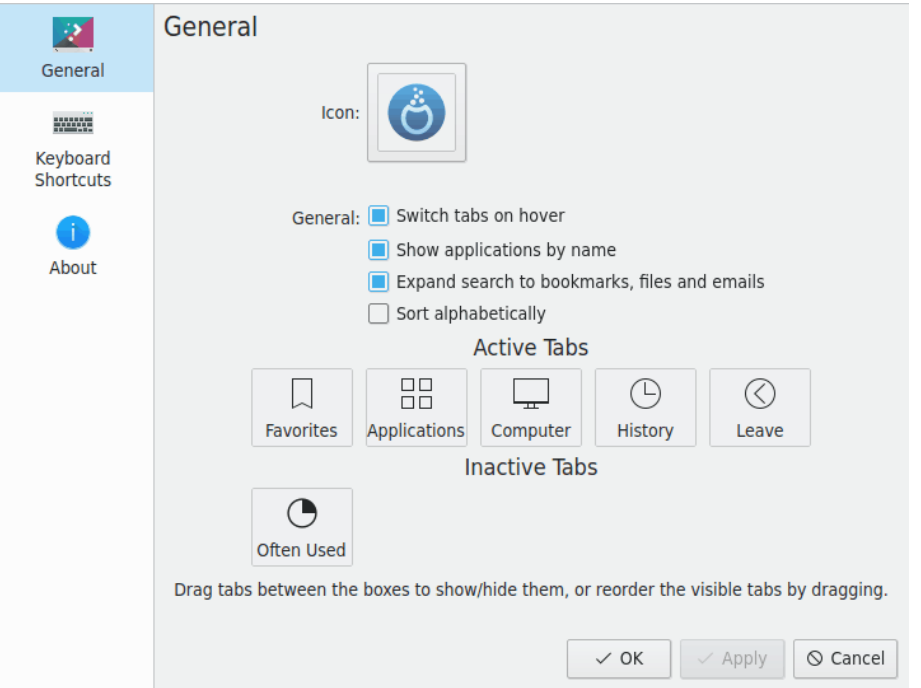

### <span id="page-9-0"></span>**2.2.4 Barra de tasques**

<span id="page-9-2"></span>La barra de tasques és un altre giny al plafó. De manera predeterminada, mostra una àrea per a totes les finestres obertes en tots els escriptoris. Podeu fer que només mostri totes les finestres obertes a l'escriptori actual marcant **Mostra només les tasques de l'escriptori actual** en fer clic al gestor de tasques, entre dues finestres. La mida del text als elements de la barra de tasques es pot establir a Arranjament del sistema sota **Aparença** → **Tipus de lletra**. Fent clic dret a la barra de tasques apareixerà el diàleg de configuració, on podreu triar diverses opcions per a personalitzar la barra de tasques.

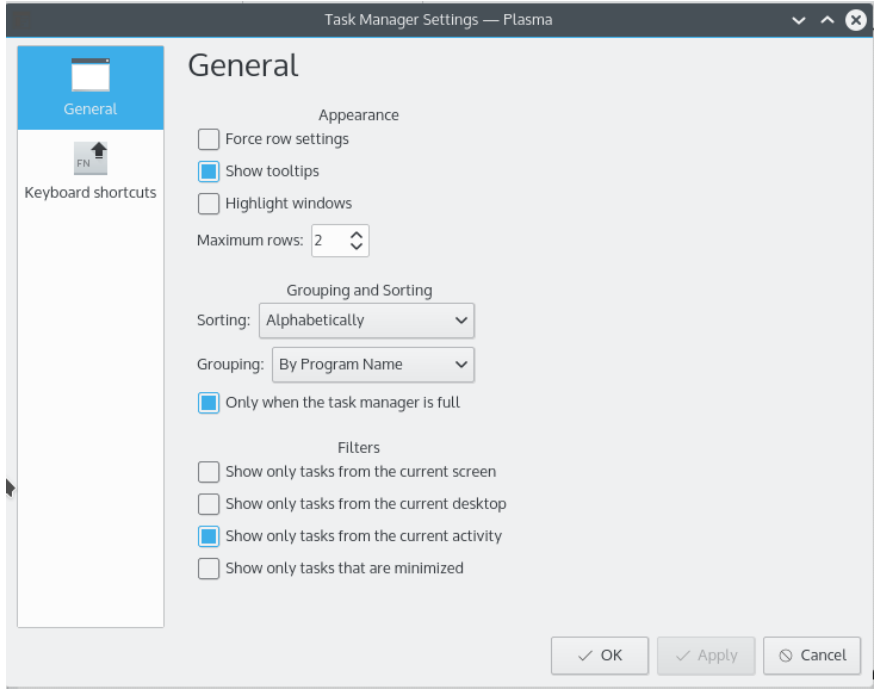

### <span id="page-9-1"></span>**2.2.5 Safata del sistema**

<span id="page-9-3"></span>Un altre element del plafó predeterminat és la Safata del sistema, la qual és utilitzada per les aplicacions tradicionals i els ginys acoblats. Un clic dret sobre la Safata del sistema permet obrir el diàleg de configuració, on podeu establir les entrades a mostrar i la seva visibilitat.

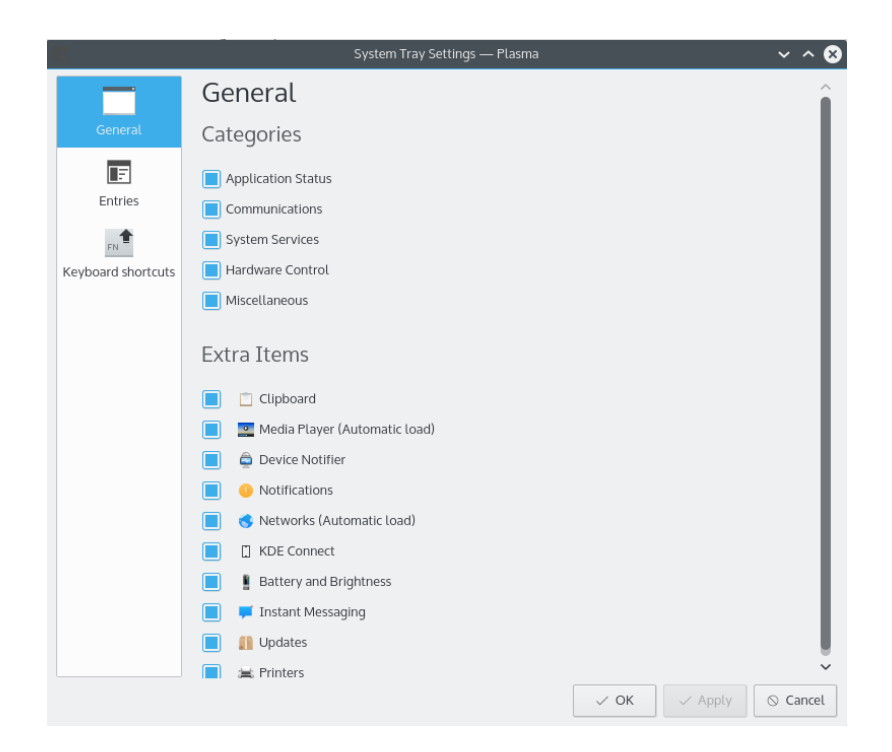

### <span id="page-10-0"></span>**2.2.6 Notificador de dispositius**

Una icona situada normalment a la safata del sistema és el Notificador de dispositius. Connecteu un disc USB i s'obrirà un diàleg permetent-vos obrir el dispositiu al Dolphin o en una altra aplicació associada.

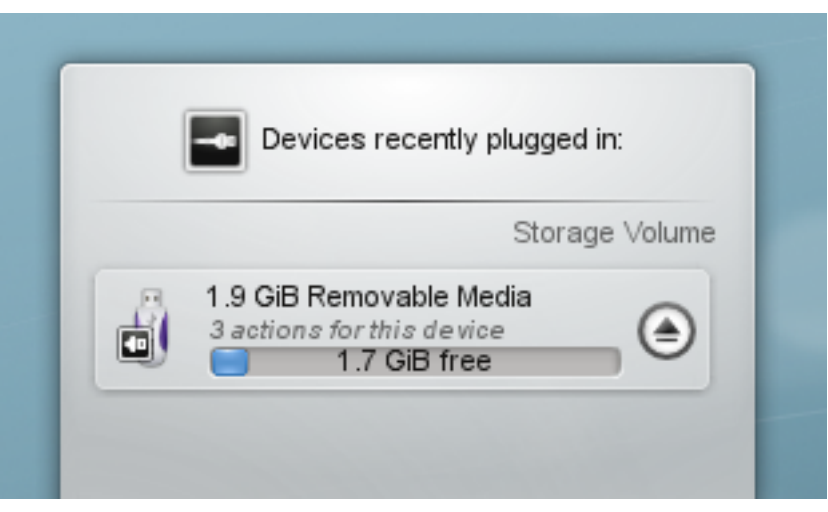

El Notificador de dispositius s'utilitza per al maneig de dispositius extraïbles com ara memòries USB (també anomenats unitats de memòria flaix o unitats flaix), càmeres digitals, discs durs externs USB, etc. També entra en joc quan un suport com un CD o DVD es carrega en una unitat òptica.

Quan es connecta un dispositiu extern, o es carrega un nou suport en una unitat, apareixerà la finestra **Notificador** (també es pot obrir de forma explícita fent clic a la icona del plafó). Es mantindrà oberta mentre el cursor resti sobre seu, en cas contrari s'ocultarà després d'uns pocs segons.

La finestra **Notificador** mostra una llista de tots els dispositius que actualment coneix. En moure

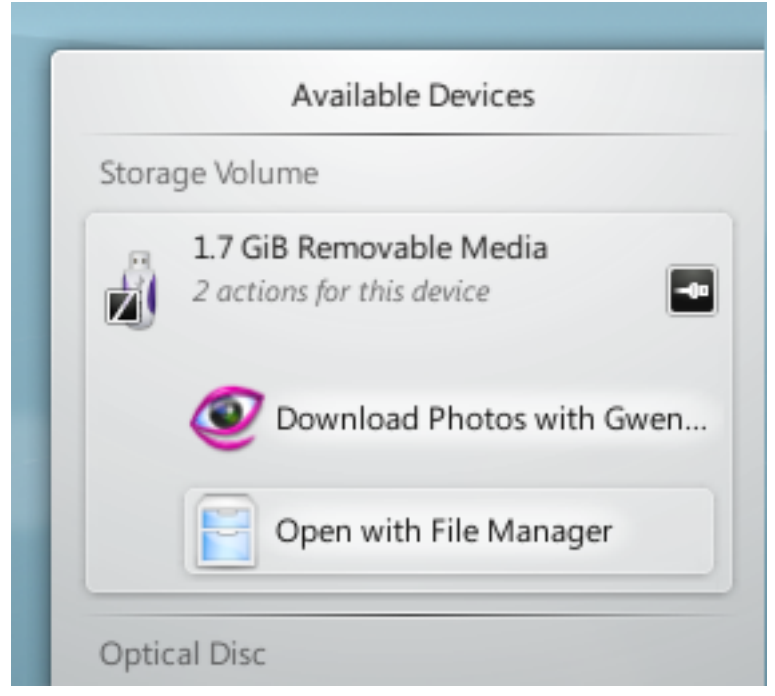

el cursor del ratolí sobre un dispositiu ressaltarà quantes accions possibles estan associades amb aquest dispositiu.

En fer clic sobre qualsevol part del quadre ombrejat al voltant del nom del dispositiu (però no a la icona expulsa/desmunta, si està present) s'expandirà aquesta per a veure la llista d'accions possibles per a aquest dispositiu. El conjunt d'accions dependrà del dispositiu, és configurable des del menú contextual del Notificador de dispositius o des dels mòduls a Arranjament del sistema, [Accions de dispositiu](help:/kcontrol/solid-actions/index.html) i [Dispositius extraïbles.](help:/kcontrol/solid-device-automounter/index.html) Només heu de seleccionar-ne un amb el ratolí o el teclat per a llançar aquesta acció.

També hi ha una petita icona a la dreta de cada entrada mostrant si el dispositiu és accessible (o *muntat*) o no. Només quan un dispositiu no està muntat és segur físicament desconnectarlo de l'ordinador. En fer clic sobre la icona fareu que el dispositiu es desmunti i/o el suport sigui expulsat si està actualment muntat, i el muntarà si no ho està. Cal tenir en compte que desmuntar/expulsar pot fallar si encara teniu fitxers oberts en el dispositiu, p. ex., si la còpia de fitxers grans encara no ha acabat. En la majoria dels casos només cal esperar una mica i tornar a intentar-ho. Quan s'ha aconseguit desmuntar, es mostrarà una icona d'èxit sobre la icona del Notificador de dispositius.

### <span id="page-11-0"></span>**2.2.7 Elements ocults**

La Safata del sistema normalment conté algunes entrades més com Klipper, KMix, etc.

Algunes de les entrades predeterminades a la Safata del sistema estan ocultes per a estalviar espai

a la barra. Per a mostrar-les, feu clic sobre el petit triangle blanc , llavors utilitzeu el botó esquerre del ratolí per a llançar un giny o el botó dret del ratolí per a obrir el seu diàleg de configuració.

### <span id="page-11-1"></span>**2.2.8 Rellotge digital**

<span id="page-11-2"></span>El giny del Plasma que hi ha més a la dreta en el plafó predeterminat, és el Rellotge digital. Aquest rellotge pot mostrar l'hora en diferents zones horàries, així com canviar la seva grandària.

El rellotge ajusta la mida del tipus de lletra indicada pel contenidor que l'envolta (que en aquest cas és el plafó). Si escolliu mostrar la data, aquesta es representarà amb l'opció **Tipus de lletra petita** en el diàleg **Tipus de lletra** a Arranjament del sistema. L'hora s'emportarà la resta de l'espai. Així que al final, trieu la quantitat d'informació a mostrar, i si aquesta s'ajusta. Si voleu visualitzar més informació, feu el plafó més gran o poseu el rellotge a l'escriptori on podrà créixer amb llibertat.

### <span id="page-12-0"></span>**2.2.9 Paginador**

Un element opcional en el plafó és el Paginador. Us permet canviar entre els escriptoris virtuals. Si canvieu el seu disseny a través de l'opció **Nombre de files**, el qual també afectarà el disseny i les animacions que es mostren a l'efecte **Graella de l'escriptori** del KWin. Per a paginadors grans, seleccionar **Mostra les icones** té sentit.

### <span id="page-12-1"></span>**2.3 Els quadre d'eines del plafó**

<span id="page-12-3"></span>Si el vostre escriptori està desbloquejat (ho podeu fer amb un clic dret sobre l'escriptori, o quan cap aplicació obtingui el focus, amb **Alt**+**D**, **L**), apareixerà un petit logotip del Plasma a la part inferior dreta del plafó. Feu clic en aquest quadre d'eines, i obriu el control del plafó.

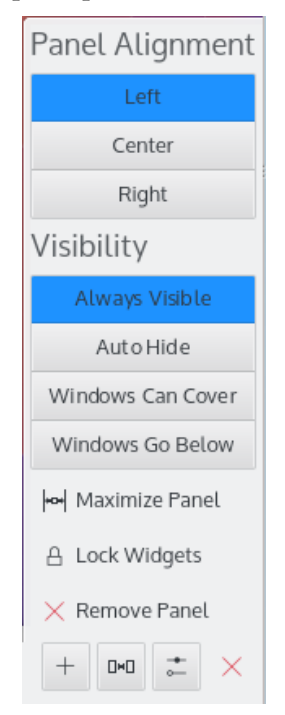

El control del plafó permet canviar la posició, mida i tornar a alinear-lo. Els ginys del Plasma que hi resideixen ajustaran la seva mida automàticament. Els ginys del Plasma tenen un coneixement bàsic sobre la mida, proveïda pel contenidor. Estan programats per a aprofitar aquesta mida, i informar-ne a la miniaplicació a sobre de quant espai possiblement necessita. Al final, el contenidor dona una mida possible a les miniaplicacions, i aquestes obeeixen.

### <span id="page-12-2"></span>**2.4 Afegir miniaplicacions**

Desbloquegeu l'escriptori i sereu capaç d'afegir i eliminar ginys del Plasma del plafó o de l'escriptori. Afegiu ginys del Plasma, simplement arrossegant-los cap on vulgueu. Feu clic dret sobre

un giny per a eliminar-lo.

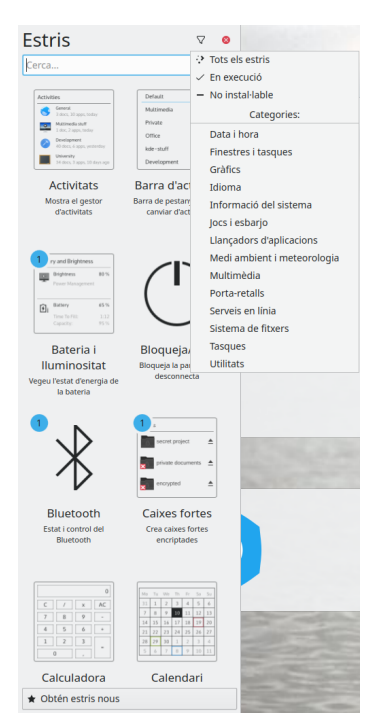

El botó **Obtén ginys nous** permet afegir ginys que heu baixat, i baixar-ne de nous. Actualment és compatible amb paquets Plasmagik nadius i alguns ginys del tauler de Mac® OS X. Als ginys instal·lats d'aquesta manera s'hi pot accedir de manera regular, ginys preinstal·lats.

### <span id="page-13-0"></span>**2.5 L'escriptori**

<span id="page-13-1"></span>L'escriptori és en realitat un altre contenidor. No posa restriccions de mida a les miniaplicacions. Aquestes poden moure i canviar la mida lliurement. Amb l'escriptori desbloquejat, els ginys del Plasma mostraran una imatge quan es mou el ratolí sobre seu. Aquesta nansa de la miniaplicació permet moure, canviar la mida, la ubicació i torna a alinear el plafó. També permet arrossegar els ginys del Plasma a l'escriptori. Els botons a la cantonada s'utilitzen per a canviar la mida, girar, configurar i eliminar la miniaplicació. Quan es gira, un giny del Plasma actuarà magnèticament cap a les 12 hores, de manera que és fàcil tornar a la posició assenyada. De manera predeterminada, la majoria de les miniaplicacions mantenen la seva relació d'aspecte quan es canvia de mida. Si voleu canviar lliurement la mida d'una miniaplicació, manteniu premuda la tecla **Ctrl** mentre li canvieu la mida.

En fer clic dret a l'escriptori també se us ofereix configurar aspectes com el fons de pantalla i la disposició utilitzada, i les accions del ratolí. També ofereix baixar nous fons de pantalla a través del KNewStuff.

A la pàgina **Ajustos** podreu configurar ocultar el quadre d'eines a l'escriptori i ajustar el maneig dels ginys.

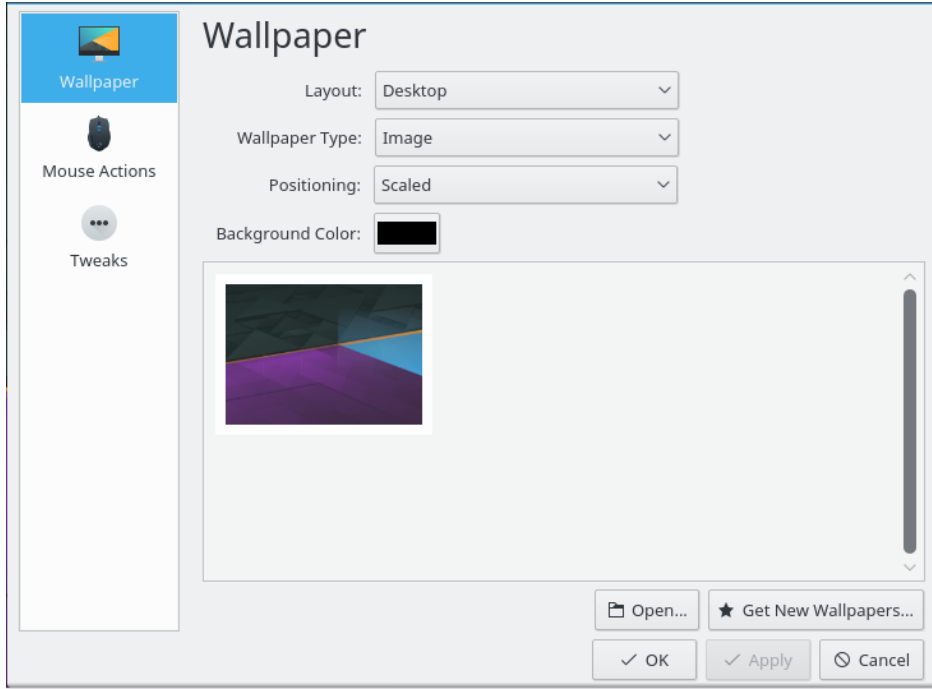

Per a canviar el tema del Plasma o baixar-ne un de nou a través del KNewStuff, obriu la pàgina **Aparença** → **Tema d'escriptori** a Arranjament del sistema.

Amb les aplicacions obertes, podeu veure ràpidament els ginys del Plasma a l'escriptori. El **Tauler** presenta aquests ginys del Plasma, com la funcionalitat **Ullada a l'escriptori** tal com s'utilitza en els escriptoris tradicionals.

### <span id="page-14-0"></span>**2.6 Vista de carpeta**

El giny **Vista de carpeta** s'utilitza per a mostrar les entrades com les carpetes o fitxers en una carpeta, de manera predeterminada des de \$HOME /Desktop.

Podeu triar veure o bé tots els fitxers, o filtrar per expressions regulars específiques (p. ex., tots els fitxers amb una certa extensió) o per tipus de fitxer (p. ex., només les imatges).

Aquest giny també implementa les propietats bàsiques de la gestió de fitxers (moure, copiar, tallar i enganxar, per exemple), i en podeu tenir tants com vulgueu al vostre escriptori.

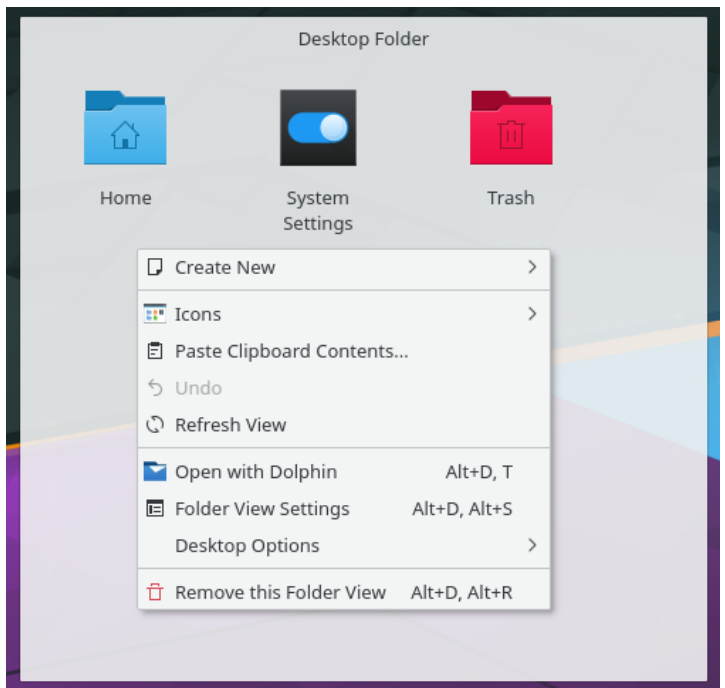

Si seleccioneu la disposició **Vista de carpeta** a **Arranjament de l'escriptori**, podreu utilitzar una Vista de carpeta com tot l'escriptori, reproduir de manera eficaç el paradigma de l'escriptori «al vell estil».

### <span id="page-15-0"></span>**2.7 KRunner**

El KRunner és una minilínia d'ordres versàtil. El podeu utilitzar per a iniciar aplicacions, obrir pàgines web, accedir a les adreces d'interès, la cerca de dades a través de l'escriptori, calcular equacions curtes, i molt més. Prement **Alt**+**Espai** o **Alt**+**F2** s'obrirà el diàleg del KRunner. Comenceu-hi a escriure i aquest començarà a cercar coincidències una vegada introduïts més de dos caràcters. Podeu obrir el diàleg de configuració per a aprendre més sobre la funcionalitat del KRunner, proporcionada pels connectors. Podeu navegar a través de les coincidències amb les tecles de tabulació i de direcció (les tecles de fletxa).

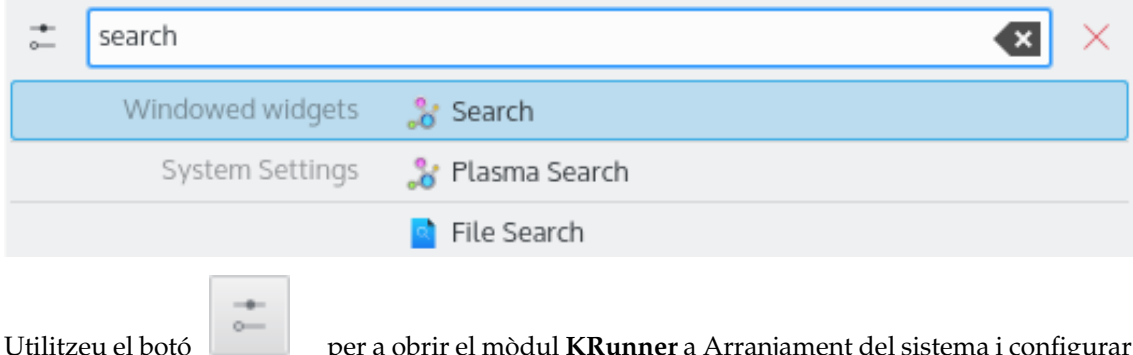

Utilitzeu el botó per a obrir el mòdul **KRunner** a Arranjament del sistema i configurar on i què cercar al KRunner.

El KRunner implementa les 'Accions de l'escriptori' que són les accions addicionals que una aplicació pot oferir per a realitzar accions comunes o saltar directament a una determinada tasca des del Gestor de tasques. Els exemples més comuns són **Obre una finestra d'incògnit nova** per a obrir el navegador directament en el mode privat, **Edita un correu** sense llançar tot el client de correu o les accions proporcionades per l'Spectacle:

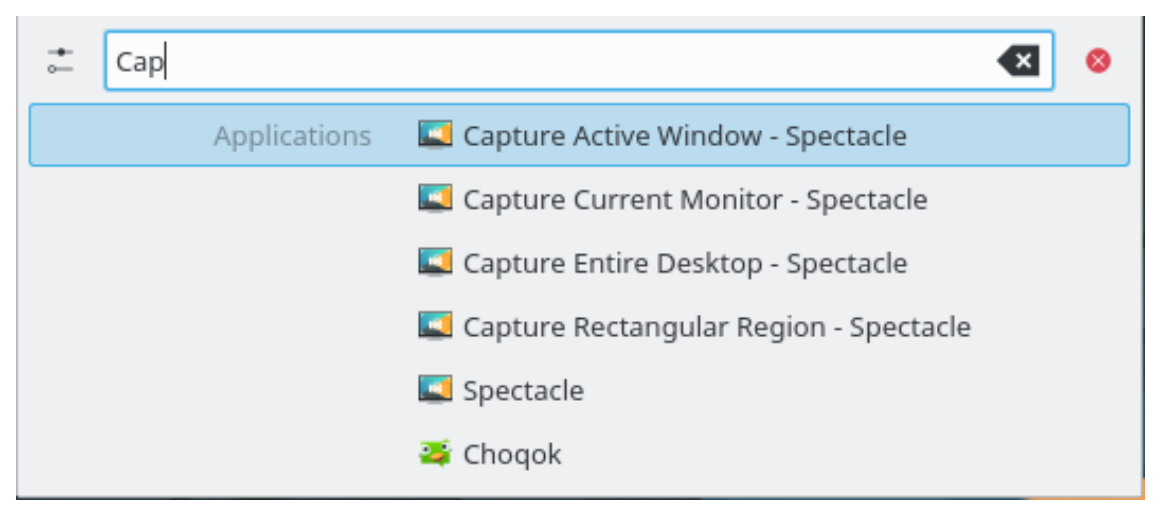

Si premeu la tecla **Fletxa avall** en un KRunner buit, es mostrarà un historial de les entitats recents. Després s'invocarà un resultat de cerca, la consulta es mourà a la part superior, de manera que les ordres utilitzades en repetides ocasions mai no cauran a la llista.

Elimineu entrades individuals de la llista utilitzant el botó o netegeu tot l'historial a la configuració del KRunner.

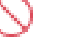

Si voleu saber el que està passant en el sistema, prémer **Ctrl**+**Esc** us donarà accés ràpid a una llista de finestres i de processos, amb opcions per a controlar la seva sortida i matar els processos.

### <span id="page-16-0"></span>**2.8 Activitats**

Al quadre d'eines de l'escriptori, s'hi accedeix a través de la cantonada superior esquerra amb un botó per a mostrar les vostres activitats, de les quals Plasma permet tenir-ne més d'una. Bàsicament, l'escriptori és un contenidor que pot allotjar diversos conjunts de ginys del Plasma. Per a mostrar la barra 'Activitats', seleccioneu-ne una de les predefinides o escolliu **Crea una activitat** per a crear un nou contenidor, seleccioneu el nou contenidor i personalitzeu-lo perquè s'adapti al vostre gust. Les activitats del Plasma i la graella de l'escriptori del KWin són similars en aquest aspecte, però hi ha una diferència fonamental. Mentre a l'escriptori virtual s'utilitza per a agrupar i organitzar les finestres, les activitats del Plasma s'utilitzen per a agrupar i organitzar els ginys del Plasma. D'aquesta manera, podeu canviar entre les activitats i tenir rellevància en els ginys del Plasma suportant la tasca que mireu d'aconseguir. Podeu crear una activitat 'Temps de lleure', amb les tires còmiques, un trencaclosques i altres ginys de Plasma, i una activitat de 'Treball', amb les fonts RSS pertinents, calculadora i calendari, per exemple.

Per a eliminar una activitat, premeu el botó **Atura l'activitat** en la barra 'Activitats' bar (premeu **Alt**+**D** i després **Alt**+**A** per a obrir aquesta barra) i després feu clic a la «X» vermella (o premeu **Alt**+**D** després **Alt**+**R**) i confirmeu l'eliminació.

### <span id="page-16-1"></span>**2.9 Dreceres**

La majoria de la funcionalitat Plasma també és accessible a través de les dreceres de teclat. Les diverses combinacions s'han de prémer en seqüència, això serà, per exemple **Alt**+**D**, **A** vol dir: Prémer **Alt** i **D**, deixar anar i prémer **A**.

En l'actualitat, es poden utilitzar les següents dreceres predeterminades:

#### **Alt+D, A**

Afegeix ginys

### **Alt+D, R**

Suprimeix un giny

### **Alt+D, L**

Des/bloqueja els ginys

### **Meta+=**

Allunya

#### **Meta+-**

Apropa

### **Alt+D, N**

Giny següent

### **Alt+D, P**

Giny anterior

### **Alt+D, S**

Arranjament del giny

### **Alt+D, Alt+A**

Activitats

### **Alt+D, Alt+R**

Elimina aquesta activitat

### **Alt+D, Alt+S**

Arranjament de l'escriptori

### **Meta+Tab**

Activitat següent

### **Meta+Maj+Tab**

Activitat anterior

### **Ctrl+F12**

Ullada a l'escriptori

### **Alt+D, T**

Executa l'aplicació associada

### **Meta+Tab**

Obre el plafó Activitats

## <span id="page-18-0"></span>**Capítol 3**

# **Crèdits i llicència**

Plasma

Copyright del programa 2008 Aaron J. Seigo [aseigo@kde.org](mailto:aseigo@kde.org)

Copyright de la documentació (c) 2008–2010 Sebastian Kügler [sebas@kde.org](mailto:sebas@kde.org)

Traductor/Revisor de la documentació: Antoni Bella [antonibella5@yahoo.com](mailto:antonibella5@yahoo.com)

Aquesta documentació està llicenciada d'acord amb les clàusules de la [Llicència de Documenta](fdl-license.html)[ció Lliure de GNU.](fdl-license.html)